## **How to Create a Saved Search with Notifications**

This guide demonstrates how to create a saved search and receive an email notification when a job you might be interested in is posted.

Start by logging into the Berkeley Jobs site.

- **External** applicants go through jobs.berkeley.edu
- **Internal** employees navigate through the UCPath Portal: **[UCPath](http://ucpath.universityofcalifornia.edu/) Online** > **Recruiting Workcenter > UC Berkeley Campus Careers**

On the **Job Search** page, click **More Options** (just below the **Keywords** search field).

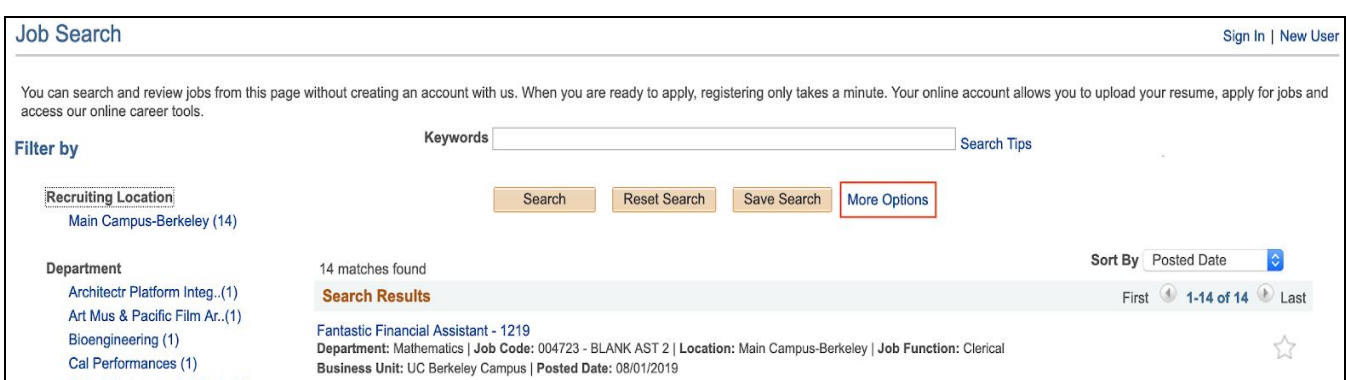

A page with more options will display.

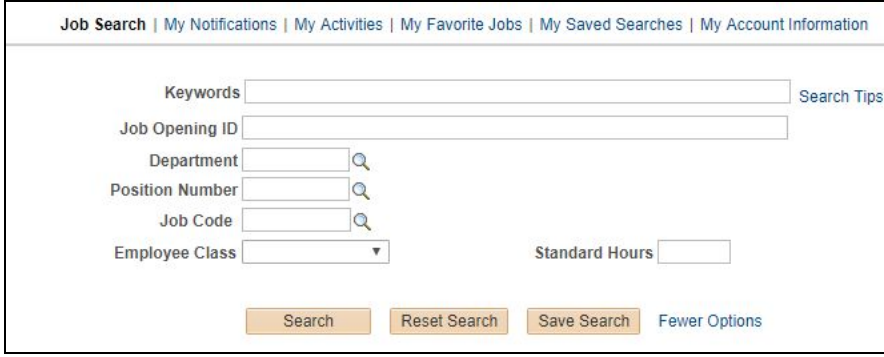

Use the **Lookup** icon  $\infty$  to search for the criteria you wish to save.

You can enter several criteria if you want a narrow search result (e.g. Assistant jobs in Chemistry with a Limited appointment)

In this example, we wish to be notified anytime any Lab Assistant 3 job is posted. We are not restricting our search to a specific department or any other filters.

If you know the job code # you can type it in. NOTE: UCPath job codes now have 2 zeros at the beginning (e.g. 004722). In this case, we'll use the **Lookup** icon to search by a description of the job code.

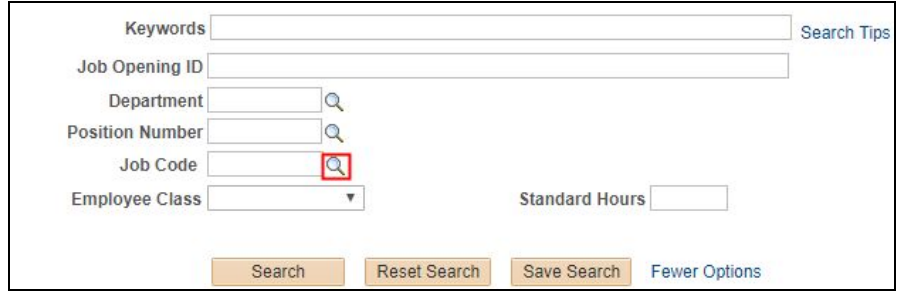

Do not try scrolling through the list, there are thousands of job codes and only the first 300 will show. Change the **Search By** dropdown to **Description.**

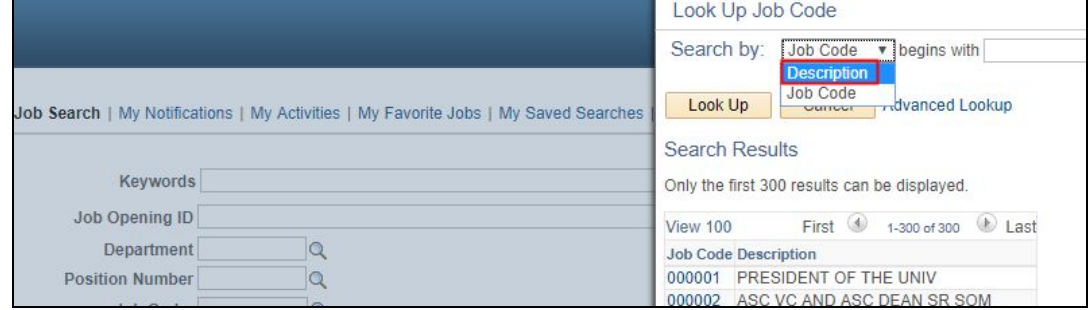

Enter the **Description**. In this example, we have entered "Lab", and clicked the **Look Up** button.

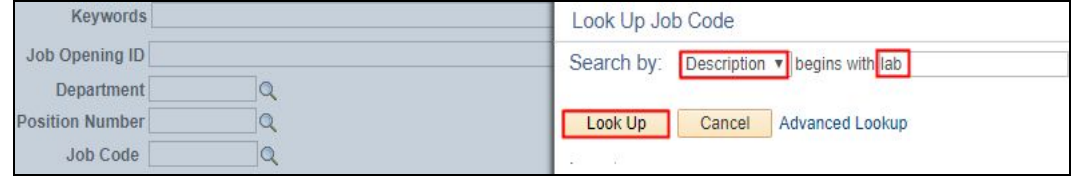

The Search Results display below. Find the Lab Ast 3 posting and click on it to select that choice.

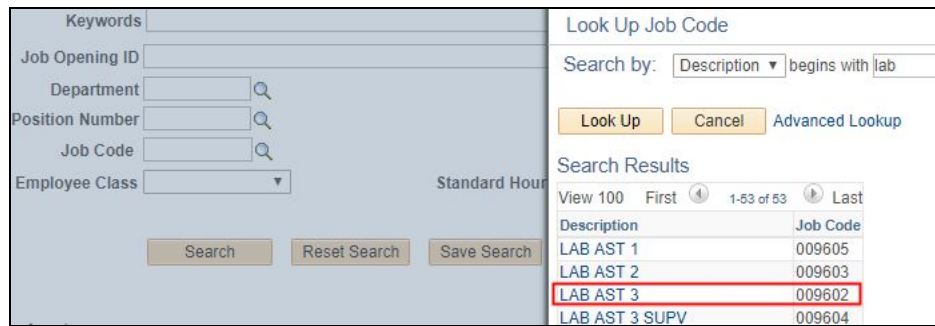

Back on the Saved Search setup page, the job code now appears. When all desired criteria is entered, click the **Save Search** button.

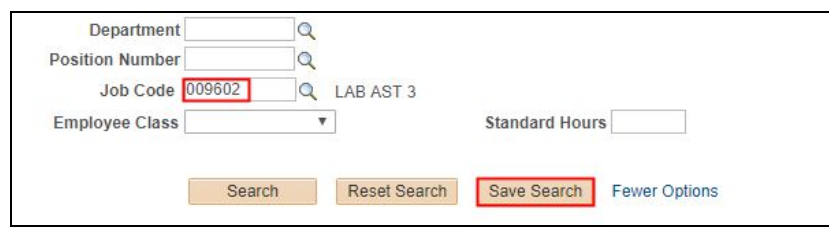

Add a **Name** to your search, so you remember what you set up.

Click the "**Notify Me**" checkbox to be notified via email when a match is posted. The email from your profile will populate.

## Click the **Save Search** button.

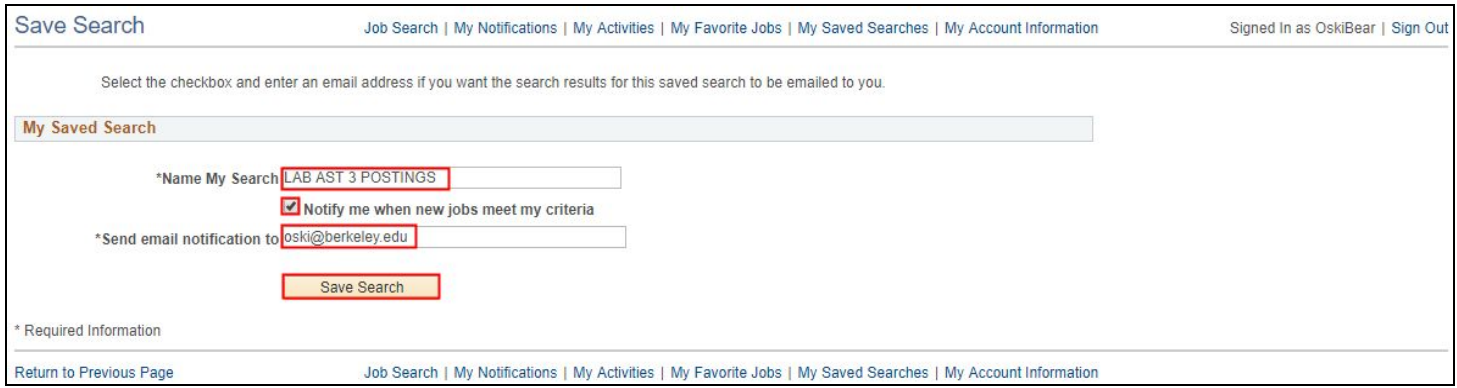

You have successfully saved a search. You can add more Saved Searches (click the **Job Search** link to add another).

You'll receive an email when a job opening that matches the criteria is posted. In this example, you'll receive an email whenever an opening with the Job Code 009632 is posted

A notification will also show up in the header the next time you login.

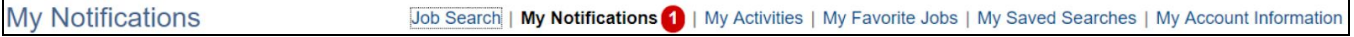

To review/edit: Click on **My Saved Searches.** Edit a search by clicking the **Pencil** icon. Or click the **Trash** symbol to delete a search if you are no longer interested.

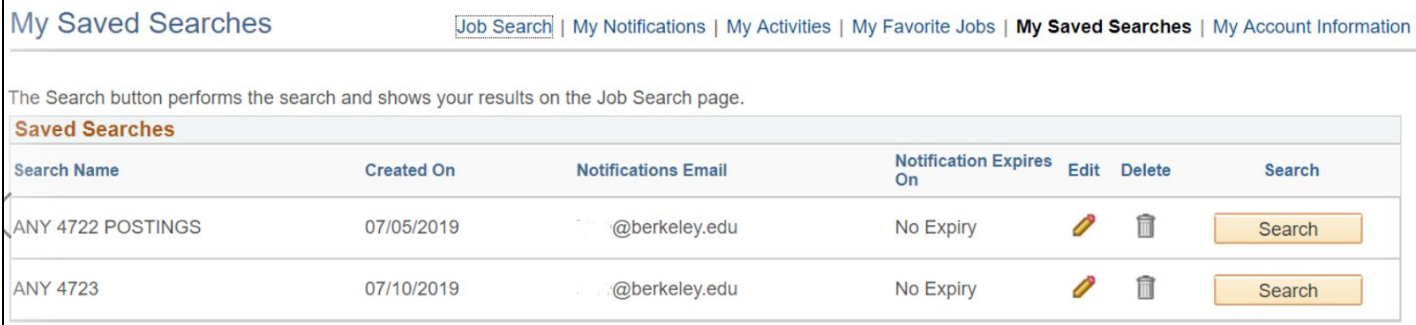